# Guide de l'utilisateur Dell S2319H/S2319HN/S2319NX

Modèle n°: S2319H/S2319HN/S2319NX Modèle réglementaire : S2319Hc/S2319Nc

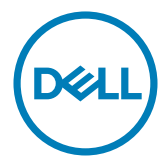

### Remarques, Avertissements et Mises en garde

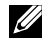

**EXAMPLE :** Une REMARQUE indique une information importante pour vous aider à utiliser correctement votre ordinateur.

AVERTISSEMENT : Un AVERTISSEMENT indique un risque de dommage à l'appareil ou de perte de données si les instructions ne sont pas suivies.

 $\bigwedge$  MISE EN GARDE : Un signe MISE EN GARDE indique un risque de dommage matériel, de blessure corporelle ou de mort.

Les informations contenues dans ce document peuvent être modifiées sans notification préalable.

#### © 2018 Dell Inc. Tous droits réservés.

\_\_\_\_\_\_\_\_\_\_\_\_\_\_\_\_\_\_\_\_\_\_\_\_\_

Toute reproduction de quelque manière que ce soit sans l'autorisation écrite de Dell Inc. est strictement interdite.

Les marques commerciales utilisées dans ce texte : *Dell* et le logo *DELL* sont des marques déposées de Dell Inc. *Microsoft* et *Windows* sont des marques commerciales déposées de Microsoft. Corporation aux États-unis et dans d'autres pays, *Intel* est une marque commerciale déposée de Intel Corporation aux États-unis et dans d'autres pays ; et ATI est une marque déposée de Advanced Micro Devices, Inc. ENERGY STAR est une marque commerciale déposée de U.S. Environmental Protection Agency.

ENERGY STAR est une marque déposée de l'Agence américaine de protection de l'environnement. En tant que partenaire d'ENERGY STAR, Dell Inc. a déterminé que ce produit est conforme aux directives d'ENERGY STAR pour son efficacité énergétique.

D'autres marques commerciales et appellations commerciales peuvent être utilisées dans ce document pour faire référence soit aux entités revendiquant les marques et les appellations soit à leurs produits. Dell Inc. désavoue tout intérêt propriétaire dans les marques commerciales et appellations commerciales autres que les siennes.

2018 - 03 Rev. A01

# Table des matières

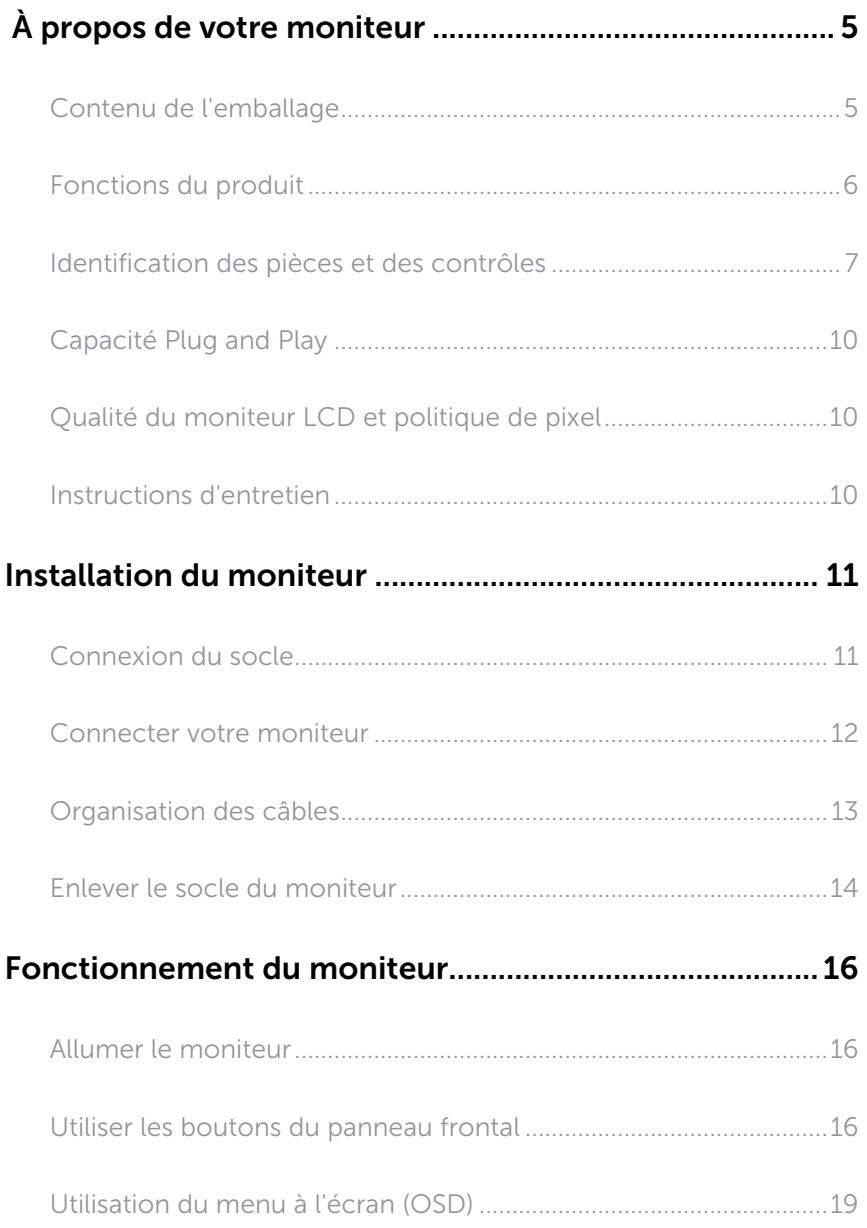

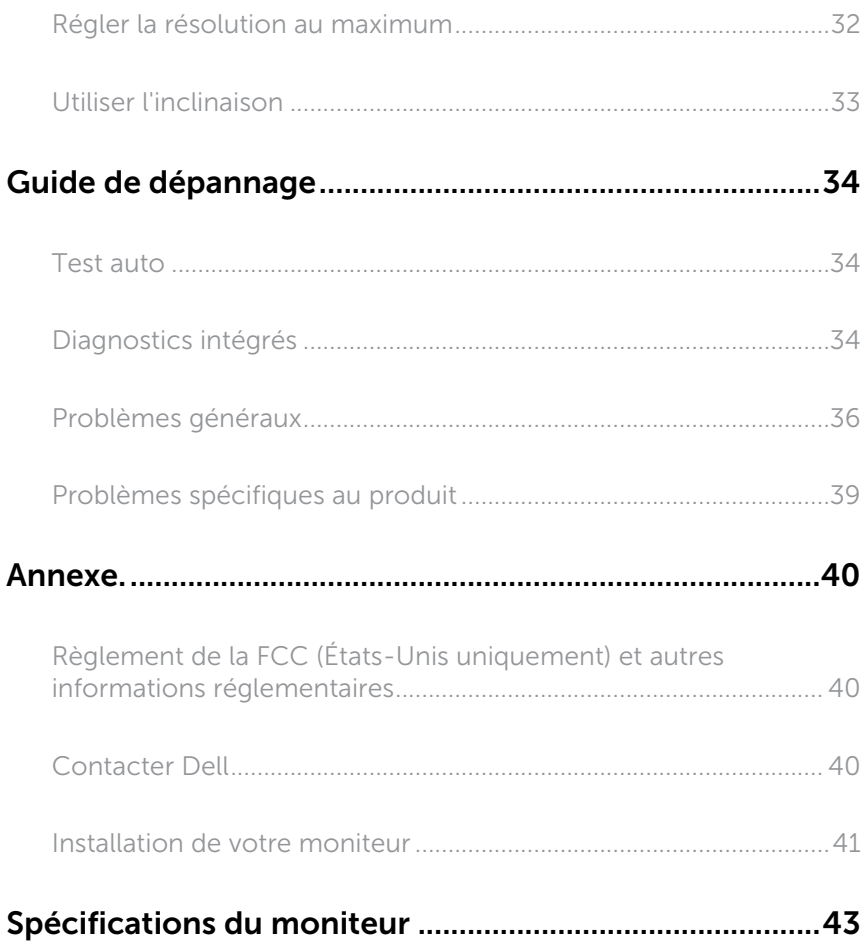

# <span id="page-4-0"></span>À propos de votre moniteur

### Contenu de l'emballage

Votre moniteur est livré avec les éléments indiqués ci-dessous. Assurez-vous d'avoir tous les éléments et utilisez [Contacter Dell](#page-39-1) s'il manque quelque chose.

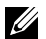

REMARQUE : Certains éléments sont en option et peuvent ne pas être fournis avec votre moniteur. Certaines fonctionnalités ou accessoires peuvent ne pas être disponibles dans certains pays.

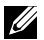

**EXAGE :** Pour installer avec un autre type de socle, veuillez vous référer au guide d'installation du socle en question pour plus d'informations.

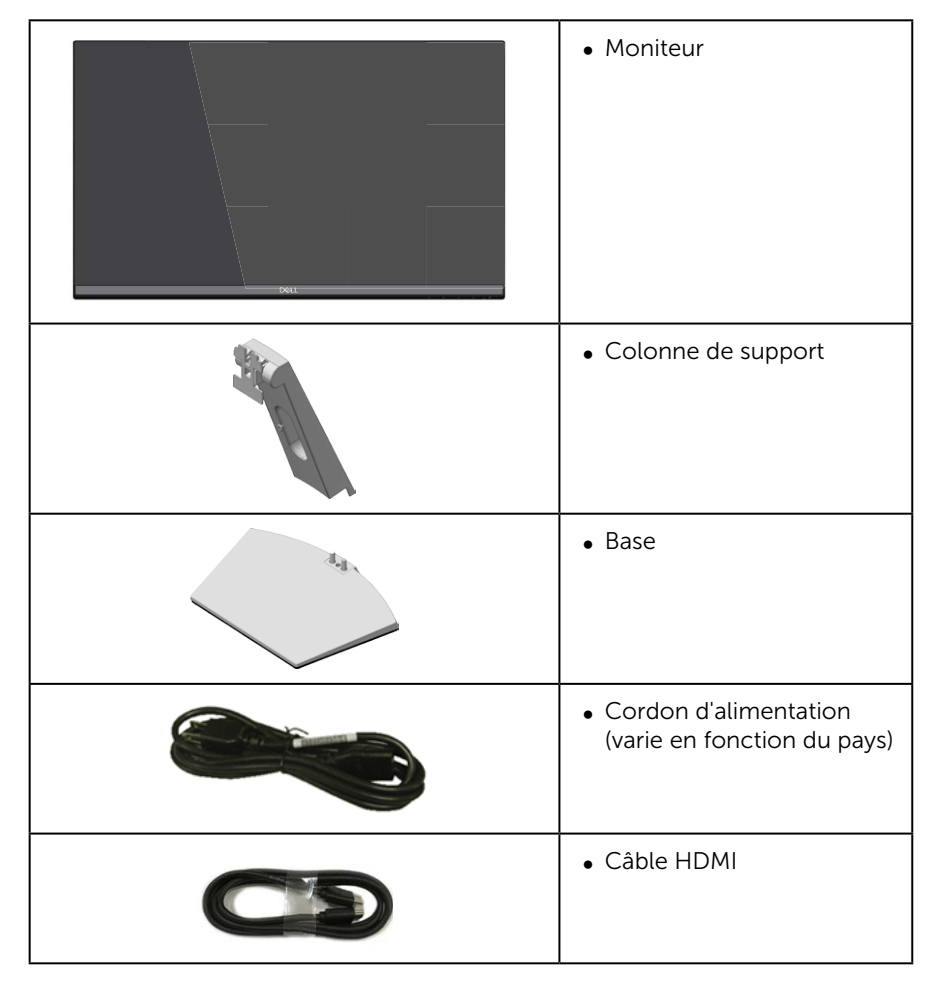

<span id="page-5-0"></span>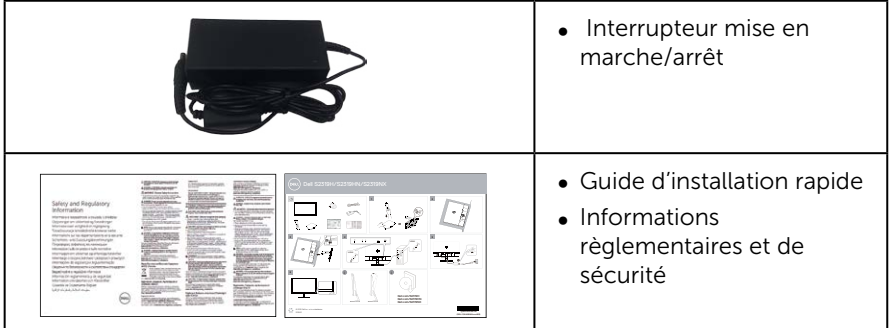

# Fonctions du produit

Le moniteur à écran plat Dell S2319H\_S2319HN\_S2319NX a une matrice active, un transistor à couches minces (TFT), un écran à cristaux liquides (LCD), la technologie In-Plane Switching et un rétroéclairage DEL. Les fonctions du moniteur sont les suivantes :

- ∞ S2319H/S2319HN/S2319NX: Zone d'affichage visible de 58,42 cm (23 pouces) (mesuré diagonalement). Résolution de 1920 x 1080, plus une prise en charge plein écran pour les résolutions inférieures.
- ∞ Grand angle de visionnement pour pouvoir regarder le moniteur depuis une position assise ou debout ou en se déplaçant d'un côté à l'autre.
- Fonctionnalité Plug and Play si votre système la prend en charge.
- La connectivité VGA et HDMI simplifie la connexion avec les systèmes existants et nouveaux.
- ∞ Haut-parleur intégré (3 W) x2 (Uniquement sur S2319H).
- ∞ Menu de réglage affichage à l'écran (OSD) pour une facilité de configuration et d'optimisation de l'écran.
- ∞ Moniteur certifié Energy Star.
- Fente de verrouillage de sécurité.
- ∞ Possibilité de changer entre le format large et le format standard en préservant la qualité de l'image.
- ∞ Écran certifié par TCO.
- RFB / PVC réduits (ses circuits imprimés sont fabriqués à partir de stratifiés sans RFB / PVC).
- ∞ Verre sans arsenic et sans mercure pour le panneau uniquement.
- Haut rapport de contraste dynamique (8 000 000:1).
- Alimentation électrique de 0.3 W en mode veille.
- Jauge d'énergie qui indique le niveau d'énergie utilisé par le moniteur en temps réel.
- ∞ Optimise le confort oculaire avec un écran sans scintillement et une fonction ComfortView qui réduit les émissions de lumière bleue.

### <span id="page-6-0"></span>Identification des pièces et des contrôles

#### Vue de devant

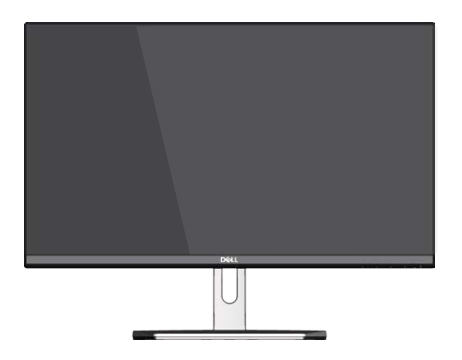

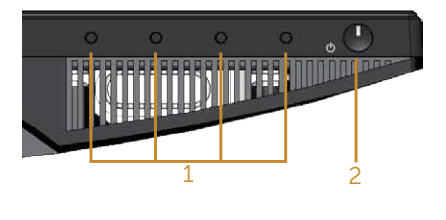

#### Commandes du panneau frontal

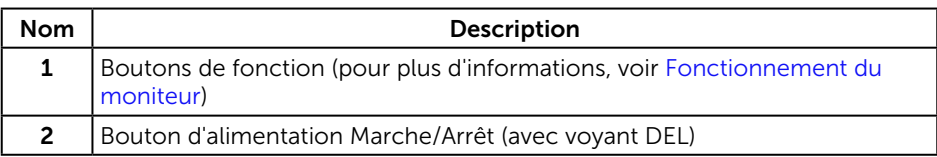

REMARQUE : Pour les écrans avec lunettes brillantes, l'utilisateur doit considérer le placement de l'écran en ayant en tête que la lunette peut causer des réfléchissements de lumière ambiante ou venant de surfaces brillantes et perturber l'écran.

#### Vue de derrière

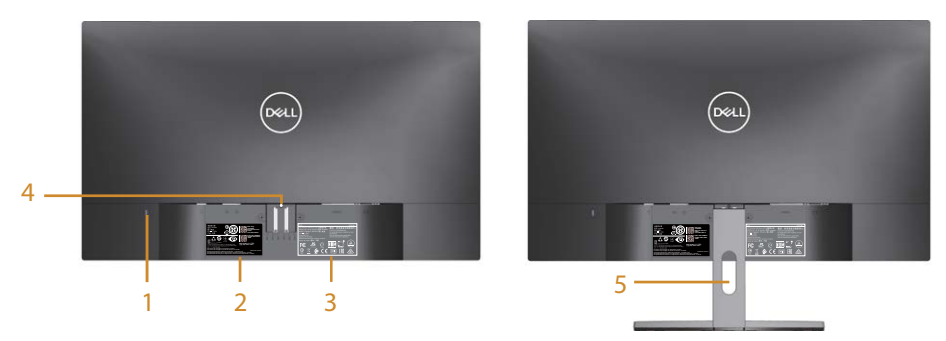

#### Vue de derrière avec la base du moniteur

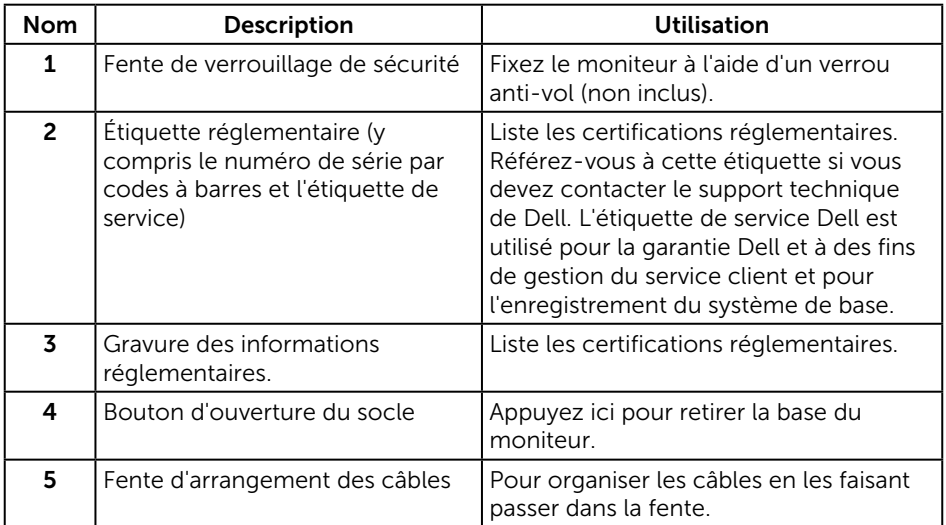

### Vue de coté

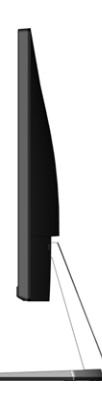

#### Vue de dessous

**S2319H**

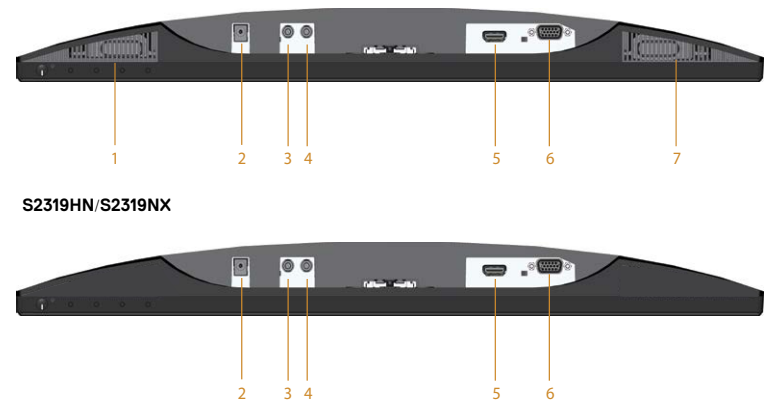

Vue de derrière sans le socle du moniteur

![](_page_8_Picture_133.jpeg)

\*L'utilisation d'un casque n'est pas prise en charge par le port de sortie ligne audio.

## <span id="page-9-0"></span>Capacité Plug and Play

Vous pouvez installer ce moniteur avec n'importe système compatible Plug & Play. Ce moniteur fournit automatiquement à l'ordinateur ses Données d'identification d'affichage étendues (Extended Display Identification Data : EDID) en utilisant les protocoles DDC (Display Data Channel) de manière à ce que le système puisse effectuer automatiquement la configuration et optimiser les paramètres du moniteur. La plupart des installations de moniteur sont automatique ; vous pouvez changer des réglages, si désiré. Pour plus d'informations sur les réglages du moniteur, voir [Fonctionnement du moniteur](#page-15-1).

### Qualité du moniteur LCD et politique de pixel

Pendant le processus de fabrication de ce moniteur LCD, il n'est pas anormal que un ou plusieurs pixels deviennent fixe et difficile à voir mais cela n'affecte pas la qualité ou l'utilisation de l'affichage. Pour plus d'informations sur la Politique de la qualité et des pixels des moniteurs Dell, visitez le site de support de Dell : [www.dell.com/](http://www.dell.com/support/monitors) [support/monitors](http://www.dell.com/support/monitors).

### Instructions d'entretien

#### Nettoyage de votre moniteur

- A MISE EN GARDE : Avant de nettoyer le moniteur, débranchez son cordon d'alimentation de la prise murale.
- AVERTISSEMENT : Lisez et suivez les [instructions de sécurité](#page-39-2) avant de nettoyer le moniteur.

Pour les meilleures pratiques, suivez les instructions dans la liste ci-dessous pendant le déballage, le nettoyage ou la manipulation de votre moniteur :

- ∞ Pour nettoyer votre écran anti-statique, humidifiez légèrement un chiffon doux et propre avec de l'eau. Si possible, utilisez un tissu de nettoyage spécial écran ou une solution adaptée au revêtement anti-statique. Ne pas utiliser de produits à base de benzène, un diluant, de l'ammoniaque, des nettoyants abrasifs ou des produits à base d'air comprimé.
- ∞ Utilisez un chiffon légèrement humidifié et tiède pour nettoyer le moniteur. Évitez d'utiliser toutes sortes de détergents car certains peuvent laisser un film trouble sur le moniteur.
- ∞ Si vous remarquez la présence de poudres blanches lors du déballage de votre moniteur, éliminez-les à l'aide d'un chiffon.
- ∞ Manipulez votre moniteur avec soin car les plastiques de couleur foncée peuvent rayer et laisser des marques de rayures blanches plus facilement que les moniteurs de couleur claire.
- ∞ Pour aider à conserver une qualité d'image optimale sur votre moniteur, utiliser un économiseur d'écran qui change dynamiquement et veuillez éteindre votre moniteur quand vous ne l'utilisez pas.

# <span id="page-10-0"></span>Installation du moniteur

### Connexion du socle

**EMARQUE :** Le socle est détaché lorsque le moniteur est livré depuis l'usine.

REMARQUE : Les étapes suivantes ne s'appliquent qu'à un moniteur avec un <u>U</u> socle.

Pour attacher le socle du moniteur :

1. Placez le moniteur sur un chiffon doux ou un coussin.

![](_page_10_Picture_6.jpeg)

2. Assemblez la colonne support et le socle, puis tournez la vis dans le socle.

![](_page_10_Picture_8.jpeg)

3. Faites rentrer les deux onglets de la partie supérieure du socle dans les fentes à l'arrière du moniteur. Appuyez sur le socle jusqu'à ce qu'il s'enclenche en place.

![](_page_10_Picture_10.jpeg)

<span id="page-11-0"></span>4. Insérer le socle jusqu'à ce qu'il s'enclenche verrouillé.

![](_page_11_Picture_1.jpeg)

#### Connecter votre moniteur

**A** MISE EN GARDE : Avant de débuter quelque procédure que ce soit de cette section, suivez les [Instructions de sécurité](#page-39-2).

**EXEMARQUE :** Ne branchez pas tous les câbles de l'ordinateur en même temps.

Pour connecter votre moniteur à l'ordinateur :

- 1. Éteignez votre ordinateur et débranchez son cordon d'alimentation.
- 2. Connectez le câble VGA/HDMI/audio de votre moniteur à l'ordinateur.

#### Connexion du câble VGA (achat en option)

![](_page_11_Picture_9.jpeg)

#### <span id="page-12-0"></span>Branchement du câble HDMI

![](_page_12_Picture_1.jpeg)

Connexion du câble audio (achat en option)

![](_page_12_Picture_3.jpeg)

Organisation des câbles

![](_page_12_Picture_5.jpeg)

Après avoir branché tous les câbles nécessaires sur votre moniteur et votre ordinateur, arrangez tous les câbles comme indiqué ci-dessus.

![](_page_12_Picture_7.jpeg)

REMARQUE : Une fois les câbles branchés, vous devrez les débrancher à nouveau pour les acheminer à travers le trou.

### <span id="page-13-0"></span>Enlever le socle du moniteur

![](_page_13_Picture_1.jpeg)

**EXAMPREMARQUE :** Pour éviter de rayer l'écran LCD lorsque vous enlevez le socle, assurez-vous que le moniteur est posé sur une surface propre et douce.

![](_page_13_Picture_3.jpeg)

**EXEMARQUE :** Les étapes suivantes ne s'appliquent qu'à un moniteur avec un socle.

Pour enlever le socle :

1. Placez le moniteur sur un chiffon doux ou un coussin.

![](_page_13_Picture_7.jpeg)

2. Inclinez le socle vers le bas pour accéder au bouton de dégagement.

![](_page_13_Picture_9.jpeg)

3. Utilisez un tournevis long et fin pour pousser le bouton de dégagement.

![](_page_13_Picture_11.jpeg)

4. Tout en appuyant sur le bouton de dégagement, retirez le socle.

![](_page_14_Picture_1.jpeg)

# <span id="page-15-1"></span><span id="page-15-0"></span>Fonctionnement du moniteur

### Allumer le moniteur

Appuyez sur le bouton @ pour allumer le moniteur.

![](_page_15_Picture_3.jpeg)

### Utiliser les boutons du panneau frontal

Utilisez les boutons du panneau frontal du moniteur pour régler l'image affichée.

![](_page_15_Picture_6.jpeg)

Le tableau suivant décrit les boutons du panneau frontal :

![](_page_15_Picture_78.jpeg)

![](_page_16_Picture_82.jpeg)

### Contrôles OSD

Utilisez les boutons du panneau frontal du moniteur pour régler les réglages de l'image.

![](_page_17_Picture_2.jpeg)

### <span id="page-18-0"></span>Utilisation du menu à l'écran (OSD)

#### <span id="page-18-1"></span>Accéder au menu OSD

**REMARQUE :** Si vous modifiez les réglages et si ensuite vous ouvrez un autre menu ou si vous quittez le menu OSD, le moniteur enregistre automatiquement les modifications. Si vous attendez que le menu OSD disparaisse après avoir effectué un réglage, vos réglages seront également enregistrés.

**1.** Appuyez sur le bouton  $\Box$  pour ouvrir le menu OSD principal.

#### Menu principal pour l'entrée analogique (VGA)

![](_page_18_Picture_150.jpeg)

- 2. Appuyez sur les boutons  $\Diamond$  et  $\Diamond$  pour vous déplacer entre les différentes options de réglage. Lorsque vous allez d'une icône à une autre, le nom de l'option est mis en surbrillance. Voir le tableau suivant pour obtenir une liste complète de toutes les options disponibles pour le moniteur.
- 3. Appuyez sur le bouton  $\geqslant$  une fois pour activer l'option mise en surbrillance.
- 4. Appuyez sur les boutons  $\bigotimes$  et  $\bigvee$  pour sélectionner le paramètre désiré.
- 5. Appuyez sur  $\geq$  puis utilisez les boutons  $\geq$  et  $\vee$  pour effectuer les modifications en fonction des indicateurs dans le menu.
- 6. Maintenez le bouton  $\bigcirc$  enfoncé pour retourner au menu principal.

![](_page_19_Picture_117.jpeg)

![](_page_20_Picture_95.jpeg)

<span id="page-21-0"></span>![](_page_21_Picture_148.jpeg)

![](_page_22_Picture_141.jpeg)

![](_page_23_Picture_74.jpeg)

![](_page_24_Picture_179.jpeg)

![](_page_25_Picture_110.jpeg)

![](_page_26_Picture_113.jpeg)

![](_page_27_Picture_217.jpeg)

![](_page_28_Picture_176.jpeg)

REMARQUE : Votre moniteur a une fonction intégrée qui peut automatiquement étalonner la luminosité en fonction de l'âge des DEL.

#### Messages d'avertissement de l'OSD

Lorsque la fonction **Contraste dynamique** est activée (dans ces modes préréglés : Jeux ou Film), le réglage manuel de la luminosité est désactivé.

![](_page_29_Picture_2.jpeg)

Si le moniteur ne prend pas en charge un mode de résolution particulier, le message suivant s'affiche :

![](_page_29_Picture_4.jpeg)

Cela signifie que l'écran ne peut pas se synchroniser avec le signal reçu depuis l'ordinateur. Voir [Spécifications du moniteur](#page-42-1) pour connaître les limites des fréquences Horizontales et Verticales acceptables par ce moniteur. Le mode recommandé est 1920 X 1080.

Vous verrez le message suivant avant que la fonction DDC/CI ne soit désactivée :

![](_page_29_Picture_7.jpeg)

Quand le moniteur entre en mode d'économie d'énergie, le message suivant s'affiche :

![](_page_29_Picture_9.jpeg)

Si vous appuyez sur n'importe quel bouton autre que le bouton d'alimentation, un des messages suivants s'affichera, en fonction de l'entrée sélectionnée :

![](_page_30_Picture_0.jpeg)

Si le câble VGA ou HDMI n'est pas branché, une boîte de dialogue flottante, indiquée ci-dessous, s'affichera. Le moniteur entrera en Mode d'économie d'énergie après 4 minutes s'il reste inutilisé.

![](_page_30_Picture_74.jpeg)

Voir [Guide de dépannage](#page-33-1) pour plus d'informations.

### <span id="page-31-0"></span>Régler la résolution au maximum

Pour régler le moniteur sur la résolution maximale :

Dans Windows 7, Windows 8, Windows 8.1 et Windows 10 :

- 1. Pour Windows 8 et Windows 8.1, sélectionnez Bureau pour passer au bureau standard.
- 2. Cliquez avec le bouton droit sur le Bureau et cliquez sur Résolution d'écran.
- 3. Cliquez sur la liste déroulante Résolution d'écran et sélectionnez 1920 x 1080.
- 4. Cliquez sur OK.

Si vous ne voyez pas l'option 1920 x 1080, vous avez peut-être besoin de mettre à jour votre pilote graphique. Selon votre ordinateur, utilisez l'une des méthodes suivantes :

Si vous avez un ordinateur de bureau ou portable Dell :

● Allez sur le site [www.dell.com/support](http://www.dell.com/support), saisissez l'ID de service, et téléchargez le dernier pilote pour votre carte graphique.

Si vous n'utilisez pas un ordinateur Dell (portable ou de bureau) :

- ∞ Allez sur le site de support de votre ordinateur et téléchargez les derniers pilotes graphiques.
- Allez sur le site de support de votre carte et téléchargez les derniers pilotes graphiques.

### <span id="page-32-0"></span>Utiliser l'inclinaison

![](_page_32_Picture_1.jpeg)

**EXAIL REMARQUE :** Cela ne s'applique qu'à un moniteur avec un socle. Lorsque vous achetez un socle d'un type différent, veuillez vous référer au guide d'installation du socle en question pour plus d'informations.

#### Rotation du moniteur

Avant de faire pivoter votre moniteur, il doit être étendu verticalement ou complètement incliné vers le haut pour éviter de cogner le bord inférieur du moniteur.

**EMARQUE :** Le socle est détaché lorsque le moniteur est livré depuis l'usine.

![](_page_32_Picture_6.jpeg)

## <span id="page-33-1"></span><span id="page-33-0"></span>Guide de dépannage

A MISE EN GARDE : Avant de débuter quelque procédure que ce soit de cette section, suivez les [Instructions de sécurité.](#page-39-2)

### Test auto

Votre écran dispose d'une fonction de test automatique qui vous permet de vérifier s'il fonctionne correctement. Si votre moniteur et votre ordinateur sont connectés correctement mais que l'écran du moniteur reste éteint, utilisez la fonction de test automatique du moniteur en suivant ces étapes :

- 1. Éteignez votre ordinateur et votre moniteur.
- 2. Débranchez le câble vidéo à l'arrière de l'ordinateur. Pour garantir le bon fonctionnement du test automatique, débranchez les câbles numérique et analogique à l'arrière du moniteur.
- 3. Allumez le moniteur.

Si le moniteur fonctionne correctement, il détecte qu'il n'y a pas de signal et un des messages suivants s'affiche. En mode de test automatique, le témoin d'alimentation DEL reste en blanc.

![](_page_33_Picture_134.jpeg)

**EXA:** REMARQUE : Cette boîte de dialoque apparaîtra également lors du fonctionnement habituel du système en cas de déconnexion ou de dommages au câble vidéo.

4. Eteignez votre moniteur et reconnectez le câble vidéo ; puis rallumez votre ordinateur ainsi que votre moniteur.

Si votre moniteur reste sombre après avoir rebranché les câbles, vérifiez votre contrôleur vidéo et votre ordinateur, car votre moniteur fonctionne correctement.

### Diagnostics intégrés

Votre moniteur a un outil de diagnostic intégré qui vous aide à déterminer si l'anomalie d'écran que vous avez est un problème inhérent à votre moniteur ou à vos ordinateur et carte graphique.

![](_page_34_Picture_0.jpeg)

 $\mathbb Z$  **REMARQUE** : Vous pouvez effectuer le diagnostic intégré quand le câble vidéo est débranché et le moniteur est en *mode de test automatique*.

![](_page_34_Picture_2.jpeg)

Pour exécuter le diagnostic intégré :

- 1. Assurez-vous que l'écran est propre (pas de particules de poussière sur la surface de l'écran).
- 2. Débranchez le câble vidéo à l'arrière de l'ordinateur ou du moniteur. Le moniteur alors va dans le mode de test automatique.
- 3. Appuyez pendant 5 secondes sur le bouton 1. Un écran gris apparaît.
- 4. Examinez soigneusement l'écran pour des anomalies.
- 5. Appuyez à nouveau sur le bouton 1 dans la partie inférieure du moniteur. La couleur de l'écran change à rouge.
- 6. Examinez l'écran pour des anomalies quelconques.
- 7. Répétez les étapes 5 et 6 pour examiner l'écran avec les couleurs vertes, bleues, noires, blanches et du texte.

Le test est terminé quand l'écran de texte apparaît. Pour quitter, appuyez de nouveau sur le bouton 1.

Si vous ne détectez pas d'anomalies quelconques lors de l'utilisation de l'outil de diagnostic intégré, le moniteur fonctionne correctement. Vérifiez la carte vidéo et l'ordinateur.

### <span id="page-35-0"></span>Problèmes généraux

Le tableau suivant contient des informations générales sur les problèmes les plus courants avec le moniteur et des solutions :

![](_page_35_Picture_289.jpeg)

![](_page_36_Picture_313.jpeg)

![](_page_37_Picture_174.jpeg)

![](_page_38_Picture_197.jpeg)

# <span id="page-38-0"></span>Problèmes spécifiques au produit

### <span id="page-39-0"></span>Annexe

#### <span id="page-39-2"></span>MISE EN GARDE : Instructions de sécurité

![](_page_39_Picture_2.jpeg)

A MISE EN GARDE : L'utilisation de contrôles, des réglages ou des procédures autres que ceux spécifiés dans la présente documentation risquent de vous exposer à des chocs, des électrocutions et/ou des dangers mécaniques.

![](_page_39_Picture_4.jpeg)

A MISE EN GARDE : Pour les écrans avec lunettes brillantes, l'utilisateur doit considérer le placement de l'écran en ayant en tête que la lunette peut causer des réfléchissements de lumière ambiante ou venant de surfaces brillantes et perturber l'écran.

Pour plus d'informations sur les instructions de sécurité, voir le *Guide d'information du produit*.

### Règlement de la FCC (États-Unis uniquement) et autres informations réglementaires

Pour l'avis de la FCC et d'autres informations réglementaires, consultez le site Web de conformité réglementaire sur [www.dell.com/regulatory\\_compliance](http://www.dell.com/regulatory_compliance).

### <span id="page-39-1"></span>Contacter Dell

Pour les clients aux États-Unis, appelez le 800-WWW-DELL (800-999-3355).

![](_page_39_Picture_11.jpeg)

REMARQUE : Si vous n'avez pas une connexion Internet, vous pouvez aussi trouver les informations de contact dans la boîte, sur le ticket, la facture ou le catalogue des produits Dell.

Dell offre plusieurs options de services et d'assistance téléphonique et en ligne. Leur disponibilité est différente suivant les pays et les produits, et certains services peuvent ne pas vous être offerts dans votre région.

Pour accéder au support en ligne pour le moniteur :

1. Visitez [www.dell.com/support/monitors](http://www.dell.com/support/monitors).

Pour contacter Dell pour les ventes, l'assistance technique, ou les questions de service à la clientèle :

- 1. Visitez [www.dell.com/support](http://www.dell.com/support).
- 2. Vérifiez votre pays ou votre région dans le menu déroulant Choisir un pays/ région dans la partie inférieure de la page.
- 3. Cliquez sur Contactez-nous sur le côté gauche de la page.
- 4. Sélectionnez le lien du service ou de l'assistance requise.
- 5. Choisissez la méthode pour contacter Dell qui vous convient le mieux.
- A MISE EN GARDE : Pour les écrans avec lunettes brillantes, l'utilisateur doit considérer le placement de l'écran en ayant en tête que la lunette peut causer des réfléchissements de lumière ambiante ou venant de surfaces brillantes et perturber l'écran.

### <span id="page-40-0"></span>Installation de votre moniteur

#### Régler la résolution de l'affichage

Pour un fonctionnement optimal du moniteur lors de l'utilisation des systèmes d'exploitation Microsoft Windows, réglez la résolution d'affichage sur 1920 x 1080 pixels en suivant les étapes suivantes :

Dans Windows 7, Windows 8, Windows 8.1 et Windows 10 :

- 1. Pour Windows 8 et Windows 8.1, sélectionnez Bureau pour passer au bureau standard.
- 2. Cliquez avec le bouton droit sur le Bureau et cliquez sur Résolution d'écran.
- 3. Cliquez sur la liste déroulante Résolution d'écran et sélectionnez 1920 x 1080.
- 4. Cliquez sur OK.

Si vous ne voyez pas la résolution recommandée comme une option, vous avez peut-être besoin de mettre à jour votre pilote graphique. Veuillez choisir le scénario ci-dessous qui décrit le mieux le système d'ordinateur que vous utilisez, et suivez les instructions fournies :

#### Si vous avez un ordinateur de bureau Dell™ ou un ordinateur portable Dell™ avec accès à l'Internet

- 1. Allez sur le site [www.dell.com/support](http://www.dell.com/support), saisissez l'identifiant de dépannage, et téléchargez le dernier pilote pour votre carte graphique.
- 2. Après avoir installé les pilotes pour votre carte graphique, essayez de re-régler la résolution sur 1920 x 1080.

![](_page_40_Picture_12.jpeg)

#### Si vous n'avez pas un ordinateur de bureau, un ordinateur portable ou une carte graphique Dell™

Dans Windows 7, Windows 8, Windows 8.1 et Windows 10 :

- 1. Pour Windows 8 et Windows 8.1, sélectionnez Bureau pour passer au bureau standard.
- 2. Cliquez avec le bouton droit sur le Bureau et cliquez sur **Personnalisation**.
- 3. Cliquez sur Modifier les réglages d'affichage.
- 4. Cliquez sur Réglages avancés.
- 5. Identifiez le fournisseur de votre carte graphique à partir de la description en haut de la fenêtre (par exemple NVIDIA, ATI, Intel etc.).
- 6. Référez-vous au site Internet du fournisseur de votre carte graphique pour un pilote mis à niveau (par exemple, [www.ATI.com](http://www.ATI.com) OU [www.NVIDIA.com\)](http://www.NVIDIA.com).

7. Après avoir installé les pilotes pour votre carte graphique, essayez de re-régler la résolution sur 1920 x 1080.

![](_page_41_Picture_1.jpeg)

**EXAGEMARQUE :** Si vous ne pouvez pas régler le moniteur sur la résolution recommandée, veuillez contacter le fabricant de votre ordinateur ou considérez d'acheter une carte graphique qui prendra en charge la résolution vidéo.

#### <span id="page-42-1"></span><span id="page-42-0"></span>Spécifications de l'écran plat

![](_page_42_Picture_158.jpeg)

\*[S2319H/S2319HN/S2319NX] La gamme de couleurs (typique) se base sur les normes des tests CIE1976(83 %) et CIE1931(72 %).

#### Spécifications de la résolution

![](_page_42_Picture_159.jpeg)

![](_page_43_Picture_270.jpeg)

### Modes d'affichage préréglés

#### Spécifications électriques

![](_page_43_Picture_271.jpeg)

### Caractéristiques physiques

![](_page_44_Picture_183.jpeg)

#### Caractéristiques environnementales

![](_page_45_Picture_203.jpeg)

#### <span id="page-45-0"></span>Modes de gestion d'énergie

Si vous avez une carte graphique compatible VESA DPM™, ou un logiciel installé sur votre PC, le moniteur peut automatiquement réduire sa consommation électrique lorsqu'il n'est pas utilisé. On parle alors de Mode d'économie d'énergie\*. Si l'ordinateur détecte une entrée depuis le clavier, la souris ou d'autres périphériques, le moniteur se "réveillera" automatiquement. Le tableau suivant affiche la consommation électrique et les signaux de cette fonctionnalité d'économie d'énergie automatique.

\* La consommation électrique nulle en mode arrêt ne peut être obtenue qu'en débranchant le câble principal du moniteur.

![](_page_45_Picture_204.jpeg)

#### S2319H/S2319HN/S2319NX

![](_page_46_Picture_123.jpeg)

P<sub>ON</sub>: Consommation électrique du mode marche telle que définie dans Energy Star version 7.0.

ETEC: Consommation d'énergie totale en kWh telle que définie dans Energy Star version 70

Ce document est uniquement fourni à titre informatif et reflète les performances en laboratoire. Votre produit peut fonctionner différemment en fonction du logiciel, des composants et des périphériques que vous avez commandés, et nous n'avons aucune obligation de mettre à jour ces informations. Ainsi, le client ne doit pas se baser sur ces informations lors de la prise de décisions concernant les tolérances électriques ou autres. Aucune garantie expresse ou implicite d'exactitude ou d'exhaustivité n'est formulée.

![](_page_46_Picture_4.jpeg)

**ZA REMARQUE :** Ce moniteur est certifié ENERGY STAR.

![](_page_46_Picture_6.jpeg)

#### Caractéristiques des haut-parleurs

![](_page_46_Picture_124.jpeg)

L'OSD fonctionne uniquement en mode de fonctionnement normal. Quand vous appuyez sur un bouton quelconque en mode Arrêt-Actif, le message suivant s'affiche :

![](_page_46_Picture_125.jpeg)

Allumez l'ordinateur et le moniteur pour accéder à l'OSD.

#### Assignations des broches

#### Connecteur VGA

![](_page_47_Picture_2.jpeg)

![](_page_47_Picture_101.jpeg)

#### Connecteur HDMI

![](_page_48_Picture_1.jpeg)

![](_page_48_Picture_112.jpeg)